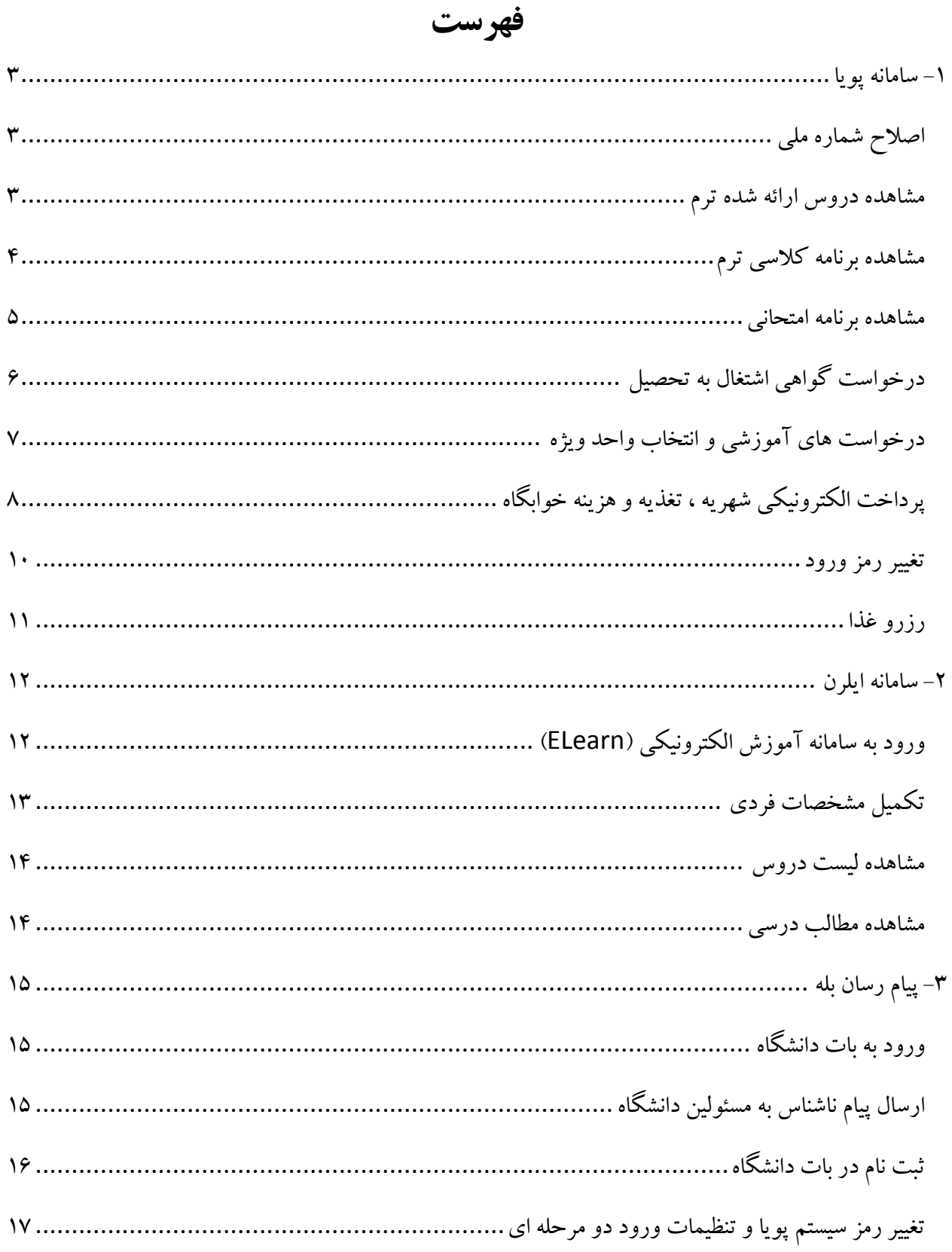

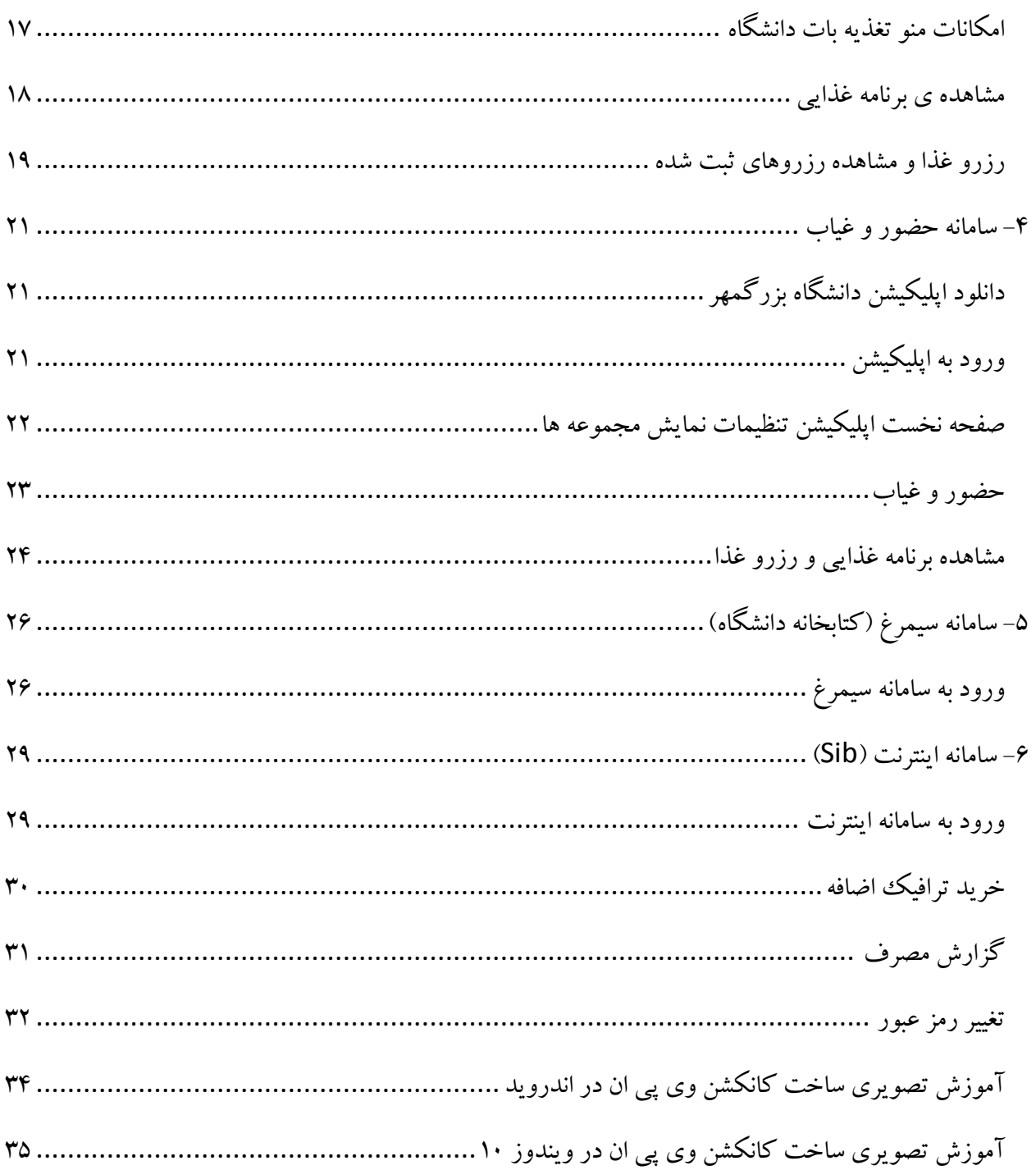

# <span id="page-2-0"></span>**-1 سامانه پویا**

<span id="page-2-1"></span>**اصالح شماره ملی**

با رفتن به مسیر / دانشجویی / شخصی / اصالح شماره ملی ، که در تصویر نمایش داده شده است میتوانید به صفحه اصالح شماره ملی وارد شوید.

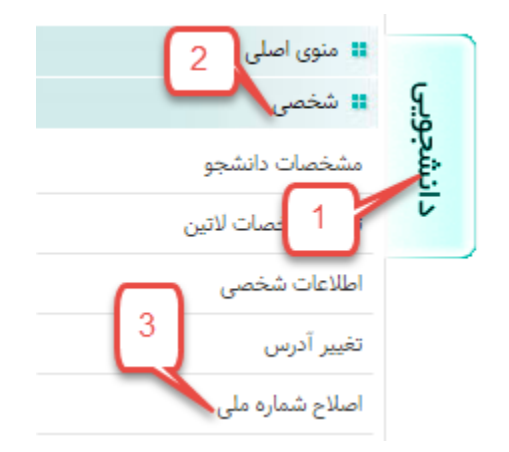

در گام بعد در صفحه نمایش داده شده می توانید با وارد کردن شماره ملی و سایر اطلاعات خواسته شده شماره ملی خود را اصالح کنید.

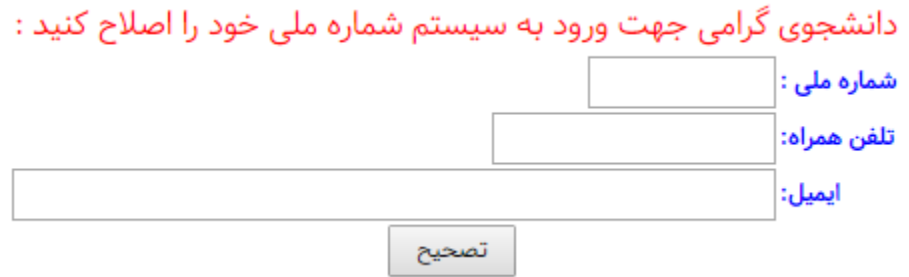

<span id="page-2-2"></span>**مشاهده دروس ارائه شده ترم**

با رفتن به مسیر / دانشجویی / آموزشی / دروس ارائه شده ترم ، که در تصویر نمایش داده شده است وارد صفحه نمایش دروس ارائه شده شوید.

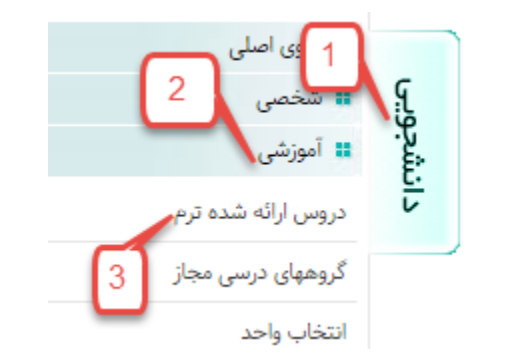

در گام بعد در صفحه نمایش داده شده می- توانید با وارد کردن دانشکده و گروه دروس ارائه شده ترم را مشاهده نمائید.

## لیست دروس ارائه شده در سال ۱۳۹۷ نیمسال ۱

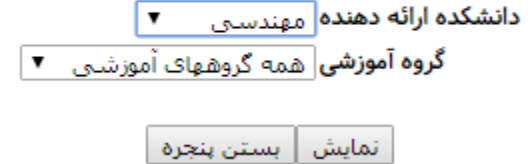

<span id="page-3-0"></span>**مشاهده برنامه کالسی ترم**

با رفتن به مسیر / دانشجویی / آموزشی / برنامه کالسی ، که در تصویر نمایش داده شده است وارد صفحه نمایش برنامه کالسی شوید.

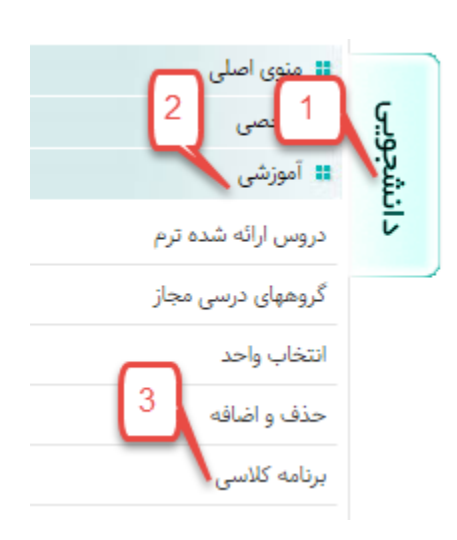

تصویر نمونه برنامه کالسی در زیر نشان داده شده است

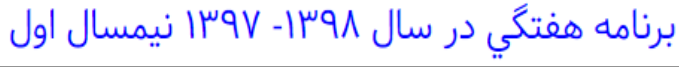

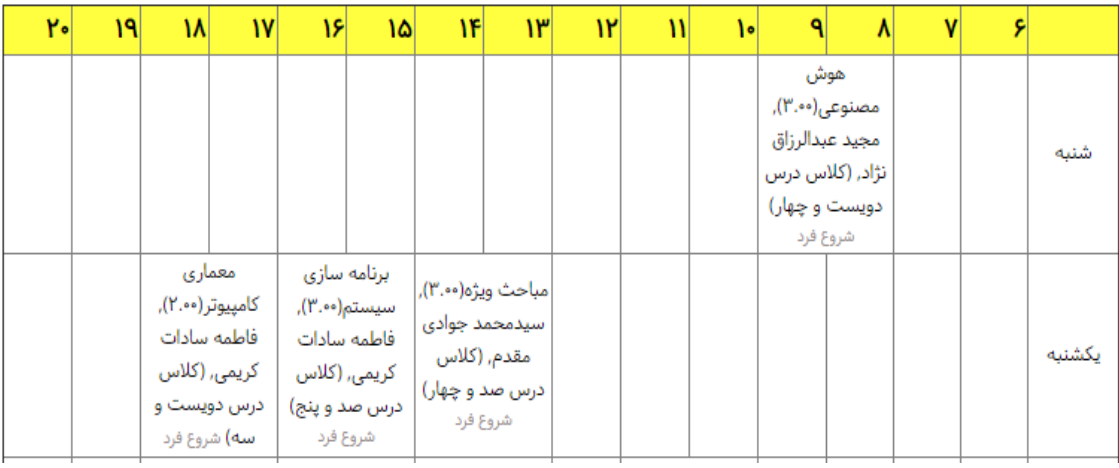

<span id="page-4-0"></span>**مشاهده برنامه امتحانی**

با رفتن به مسیر / دانشجویی / آموزشی / برنامه امتحانی ، که در تصویر نمایش داده شده است وارد صفحه نمایش برنامه کالسی شوید.

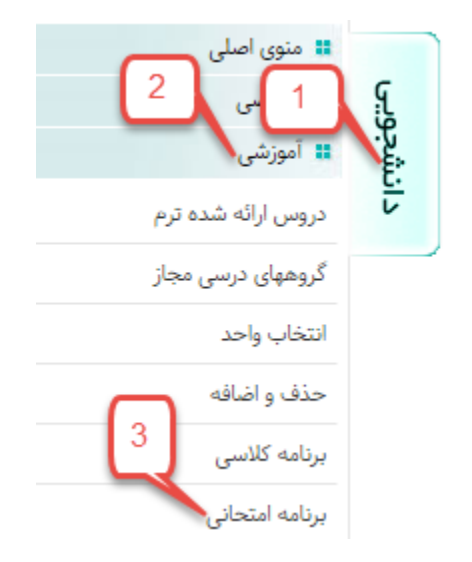

تصویر نمونه برنامه امتحانی در زیر نشان داده شده است

| برنامه امتحانى |                      |            |                                     |     |                     |                               |      |       |
|----------------|----------------------|------------|-------------------------------------|-----|---------------------|-------------------------------|------|-------|
| ∣شرح           | مکان( شماره<br>كلاس) |            | روز امتحان ساعت امتحان تاريخ امتحان |     | نام استاد           | ّ نام درس                     | گروه | شماره |
|                |                      |            |                                     |     |                     |                               | درس  | درس   |
|                | $\bullet$            | 1191/10    | ٨                                   | یکم | فاطمه سادات كريمى   | إبرنامه سازى سيستم            |      | IIFIF |
|                | $\bullet$            | ۱۳۹۷/۱۰/۱۵ | ۶                                   | يكم | حسن زعفرانى         | آزمایشگاه مهندسی نرم<br>افزار | ۲    | 11195 |
|                | $\bullet$            | 1191/1.71V | ۱۱                                  | سوم | مجيد عبدالرزاق نژاد | هوش مصنوعی                    |      | 1119  |

برنامه امتحانی در سال ۱۳۹۸- ۱۳۹۷ نیمسال اول

<span id="page-5-0"></span>**درخواست گواهی اشتغال به تحصیل**

با رفتن به مسیر / دانشجویی / آموزشی / درخواست گواهی اشتغال به تحصیل ، که در تصویر نمایش داده شده است وارد صفحه درخواست گواهی اشتغال به تحصیل شوید.

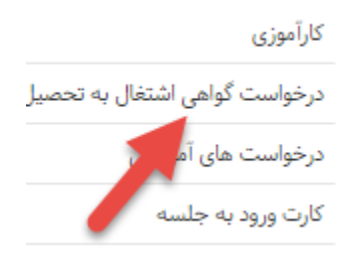

در گام بعد در صفحه نمایش داده شده می توانید با وارد کردن سازمان دریافت کننده گواهی در خواست خود را ارسال کنید

# درخواست گواهی اشتغال به تحصیل

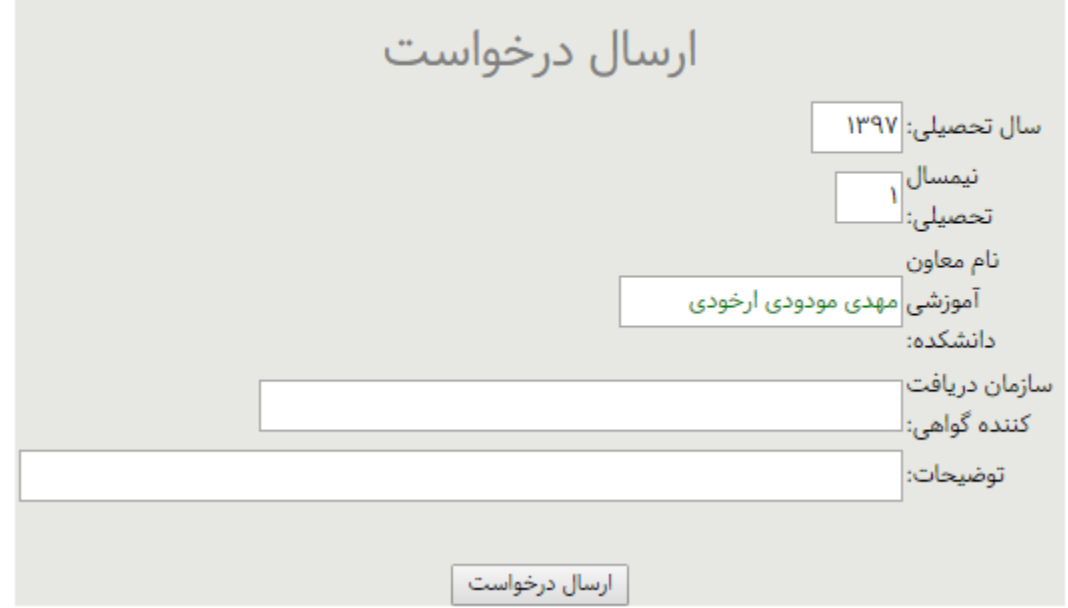

<span id="page-6-0"></span>**درخواست های آموزشی و انتخاب واحد ویژه**

با رفتن به مسیر / دانشجویی / آموزشی / درخواست های آموزشی ، که در تصویر نمایش داده شده است وارد صفحه درخواست های آموزشی شوید.

درخواست گواهی اشتغال به محمد<br>درخواست های آموزشی

کارت ورود به جلسه

در گام بعد در صفحه نمایش داده شده برای انتخاب ویژه بر روی دکمه مربوطه کلیک کنید

# لیست درخواستهای آموزشی دانشجو

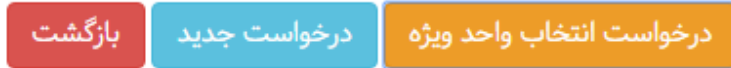

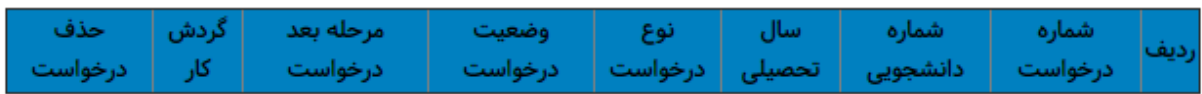

#### در گام بعد نام درس ، کد درس و توضیحات را برای هر درس وارد کنید و در پایان دکمه تائید را بزنید

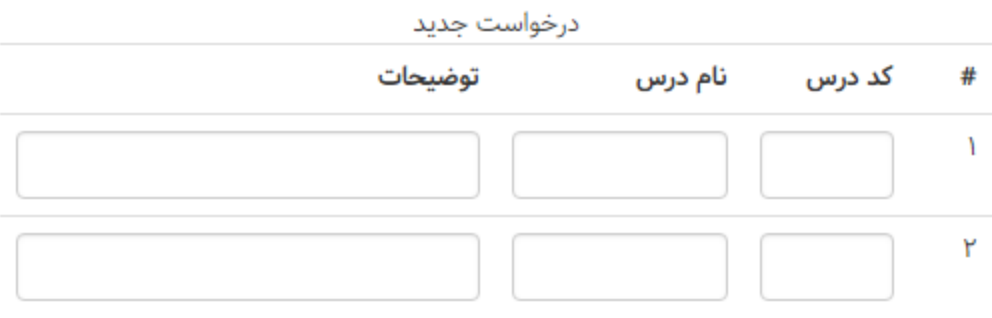

## <span id="page-7-0"></span>**پرداخت الکترونیکی شهریه ، تغذیه و هزینه خوابگاه**

با رفتن به مسیر / دانشجویی / مالی / پرداخت الکترونیکی ، که در تصویر نمایش داده شده است وارد صفحه پرداخت های الکترونیکی شوید.

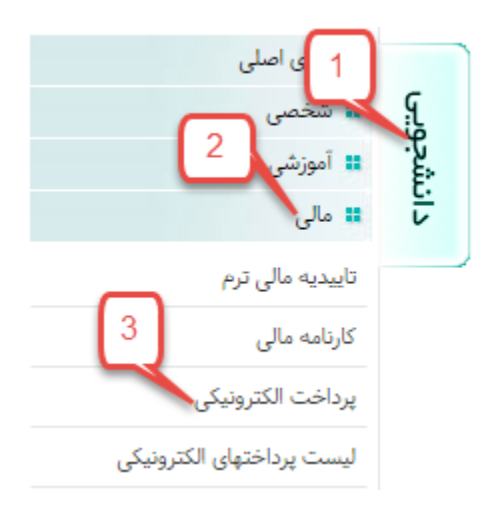

در گام بعد در صفحه نمایش داده شده نوع پرداخت را انتخاب کنید و بر روی مرحله بعد کلیک کنید

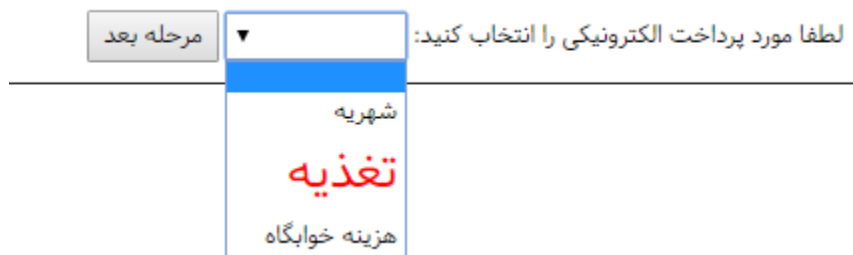

در گام بعد درگاه پرداخت را انتحاب کرده و بر روی دکمه مرحله بعد کلیک کنید

لطفا تعیین کنید از سایت کدام بانک قصد پرداخت دارید: ٰٖ بانک ملی ▼ │ مرحله بعد │

در گام بعد با وارد کردن مبلغ مورد نظر برای پرداخت بر روی دکمه پرداخت الکترونیکی کلیک کنید

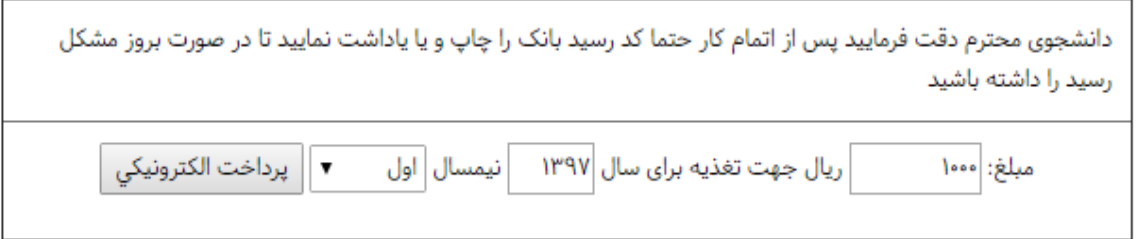

#### <span id="page-9-0"></span>**تغییر رمز ورود**

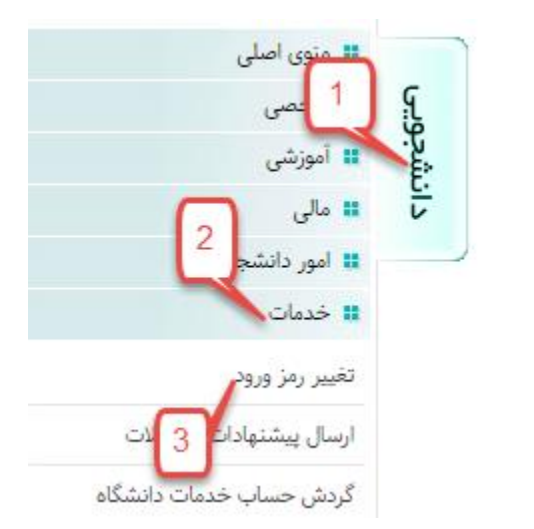

با رفتن به مسیر / دانشجویی / خدمات / تغییر رمز ورود ، که در تصویر نمایش داده شده است وارد صفحه تغییر رمز شوید.

در گام بعد با وارد کردن رمز ورود فعلی و رمز ورود جدید و تکرار آن دکمه اعمال را بزنید

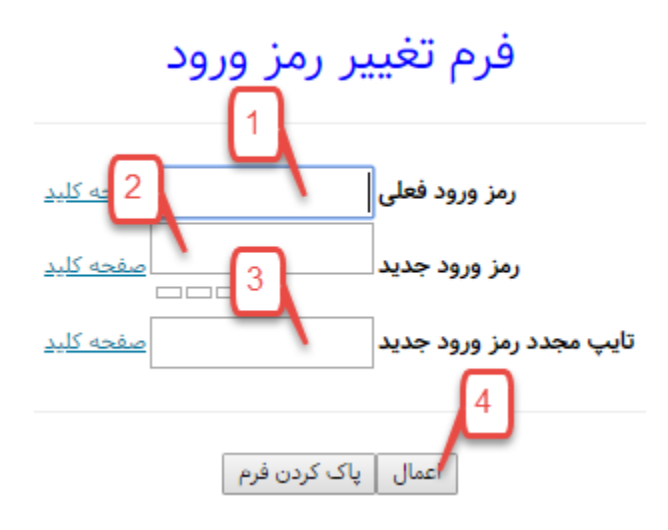

## <span id="page-10-0"></span>**رزرو غذا**

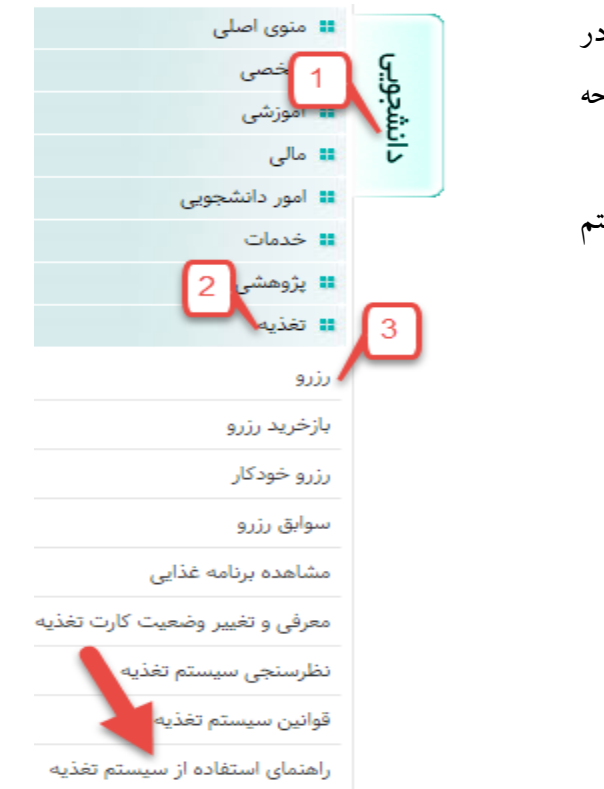

با رفتن به مسیر / دانشجویی / تغذیه / رزرو ، که در تصویر نمایش داده شده است میتوانید به صفحه رزرو غذا وارد شوید. همچنین می توانید از راهنمای استفاده از سیستم تغذیه برای اطالعات بیشتر استفاده کنید.

#### در گام بعد در صفحه نمایش داده شده می توانید برای روز های موردنظر در ماه غذا رزرو کنید

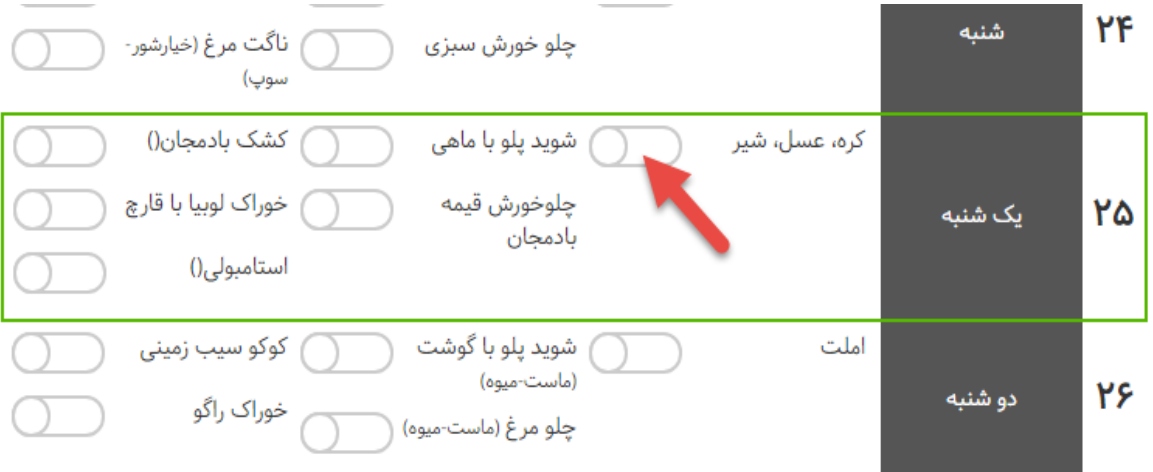

# <span id="page-11-0"></span>**-2 سامانه ایلرن**

## <span id="page-11-1"></span>**ورود به سامانه آموزش الکترونیکی )ELearn)**

ابتدا به آدرس اینترنتی http://elearn.buqaen.ac.ir مراجعه کنید یا اینکه بر روی لینک مربوطه در سایت دانشگاه که در تصویر نمایش داده شده است کلیک کنید

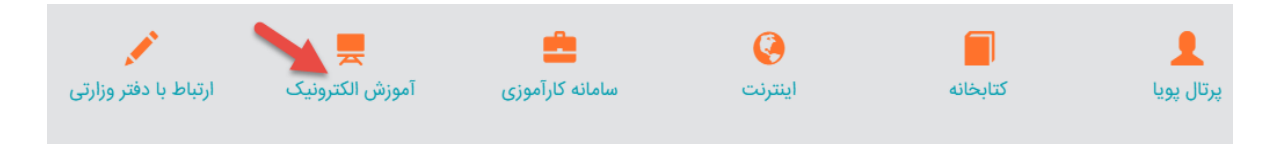

در گام بعد ، پس از اینکه وارد وب سایت آموزش الکترونیکی دانشگاه شدید ، روی لینک ورود به سایت در گوشه باال سمت چپ کلیک کنید

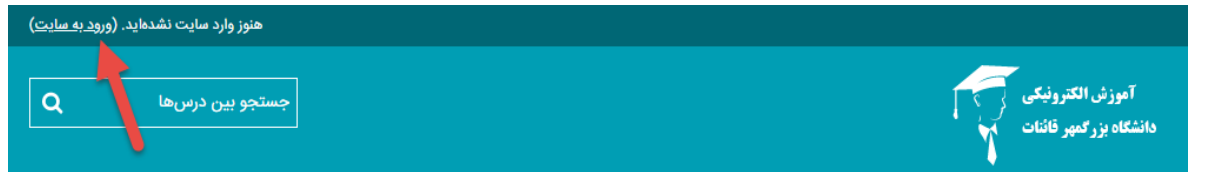

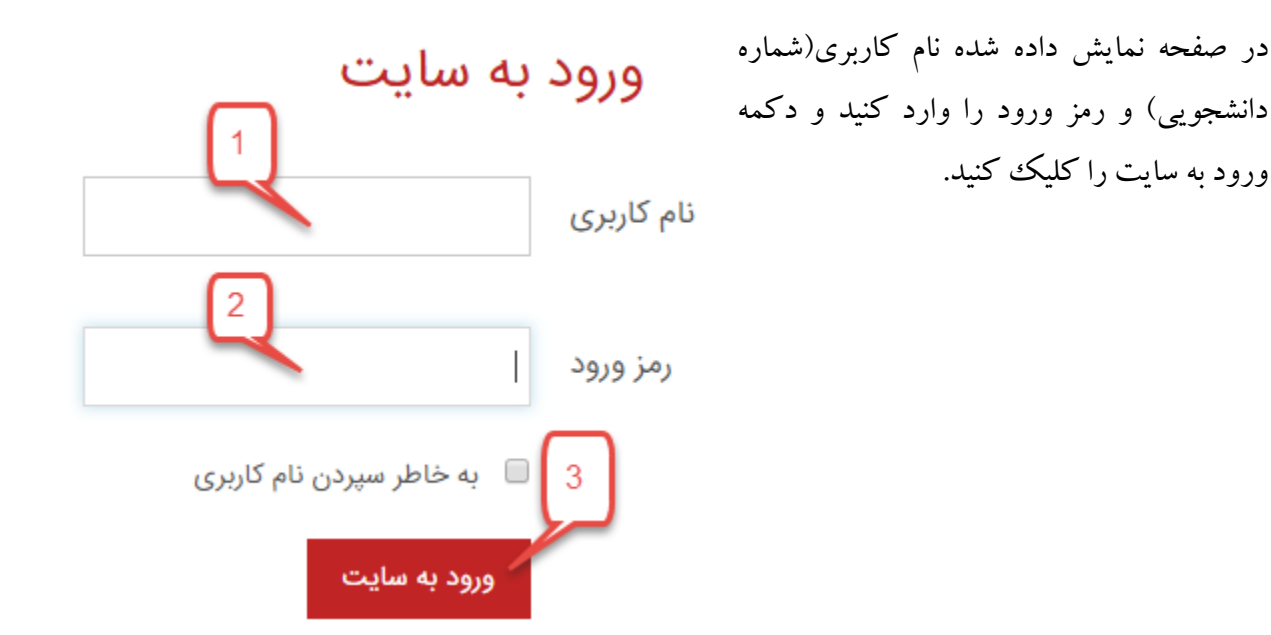

#### <span id="page-12-0"></span>**تکمیل مشخصات فردی**

پس از ورود به سامانه برای تکمیل مشخصات فردی از ابتدا بر روی دکمه باال سمت چپ سایت کلیک کرده و سپس بر روی مشخصات فردی کلیک کنید

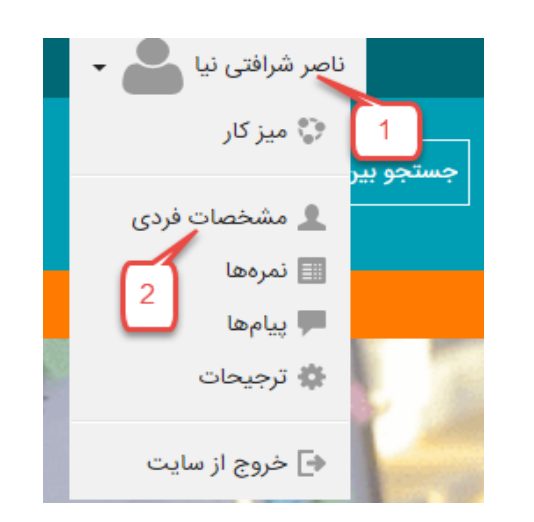

با جزئیات ويرايش مشخصات فردى آدرس پست الکترونیک كشور ایران، جمهوری اسلامی شهر/شهرک قائن

در گام بعد در صفحه نمایش داده شده بر روی ویرایش مشخصات فردی مانند تصویر کلیک کنید تا به صفحه ویرایش مشخصات وارد شوید. پس از وارد شدن به صفحه ویرایش ، مشخصات خواسته شده را وارد کنید و در پایان دکمه بروزرسانی مشخصات فردی را کلیک کنید.

#### <span id="page-13-0"></span>**مشاهده لیست دروس**

پس از ورود به سامانه برای مشاهده دروس از منوی راهبری سمت چپ مانند تصویر بر روی درس های من کلیک کنید

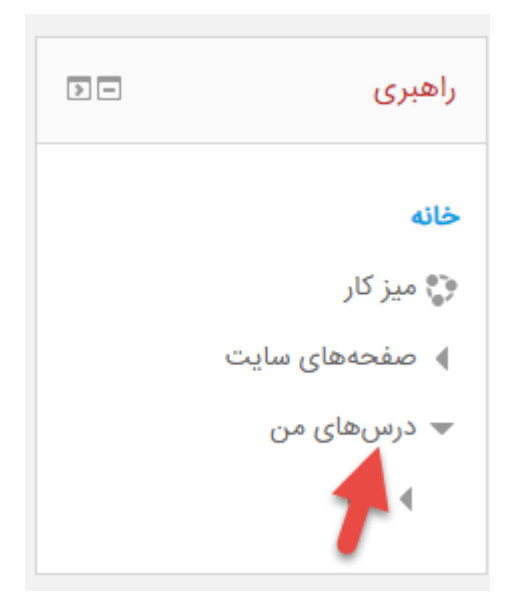

<span id="page-13-1"></span>**مشاهده مطالب درسی**

با ورود به هر درس می توانید لیست مطالب و فعالیت های هر جلسه از درس را مشاهده کنید

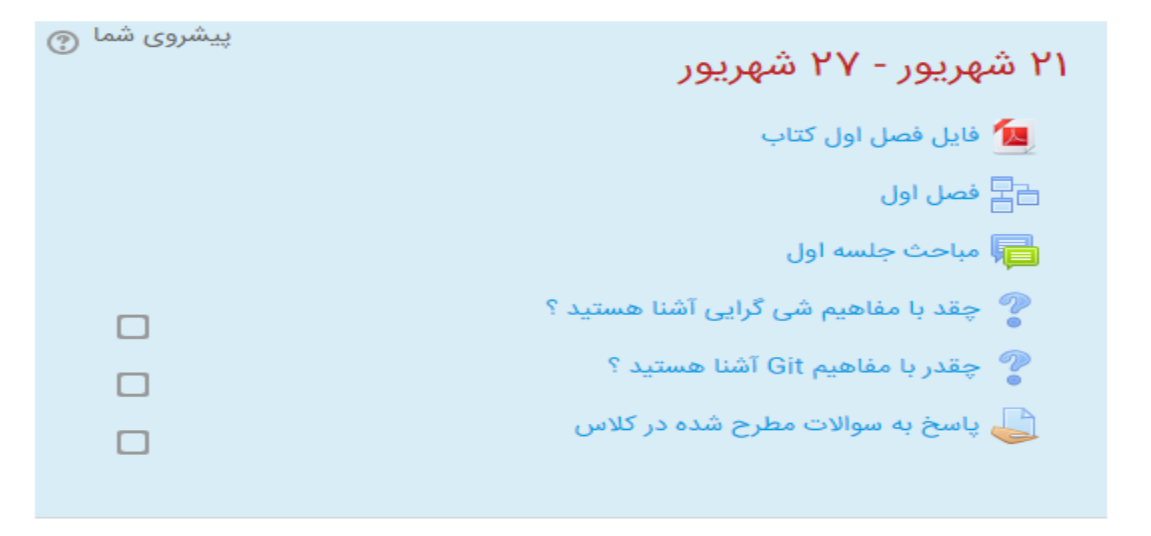

۲۸ شهریور - ۳ مهر

۴ مهر - ١٥ مهر

# <span id="page-14-0"></span>**-3 پیام رسان بله**

#### <span id="page-14-1"></span>**ورود به بات دانشگاه**

برای ورود به به بات دانشگاه افزودن مخاطب در داخل پیام رسان را انتخاب کنید و آدرس BuQaenBot @را تایپ کنید حال در نتایج جستجو با انتخاب بات دانشگاه وارد بات خواهید شد ، حال بر روی شروع کلیک کنید

### <span id="page-14-2"></span>**ارسال پیام ناشناس به مسئولین دانشگاه**

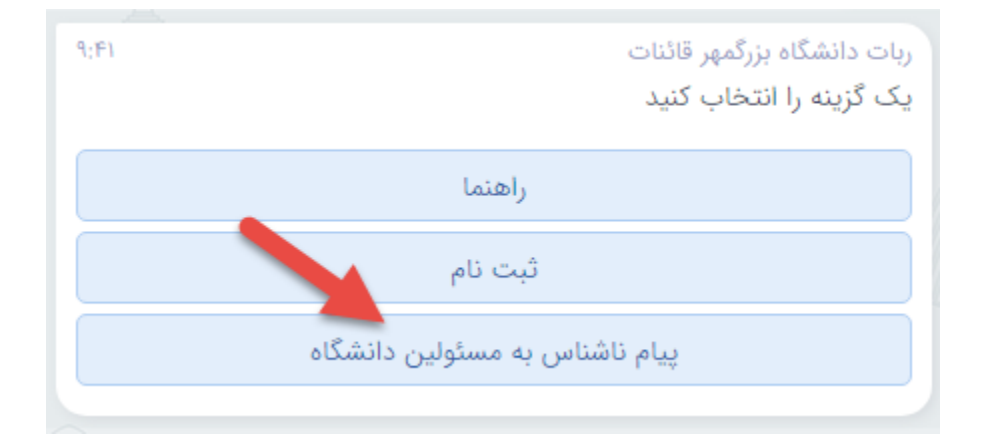

در گام بعد می توانید انتخاب کنید که گیرنده پیام به پیام شما پاسخ دهد یا خیر

در گام بعد واحد گیرنده پیام را انتخاب کنید

 $q, \mu \nu$ ربات دانشگاه بزرگمهر قائنات توجه داشته باشید پیام شما کاملا ناشناس برای افراد ارسال خواهد شد آیا می خواهید گیرنده ی پیام به پیام شماً پاسخ دهد؟

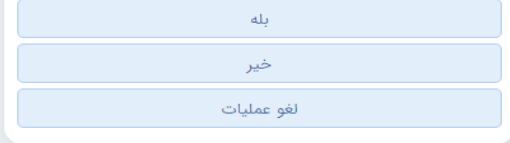

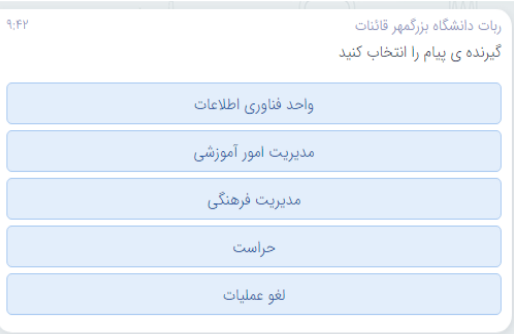

حال پیام خود را نوشته و دکمه ارسال را بزنید

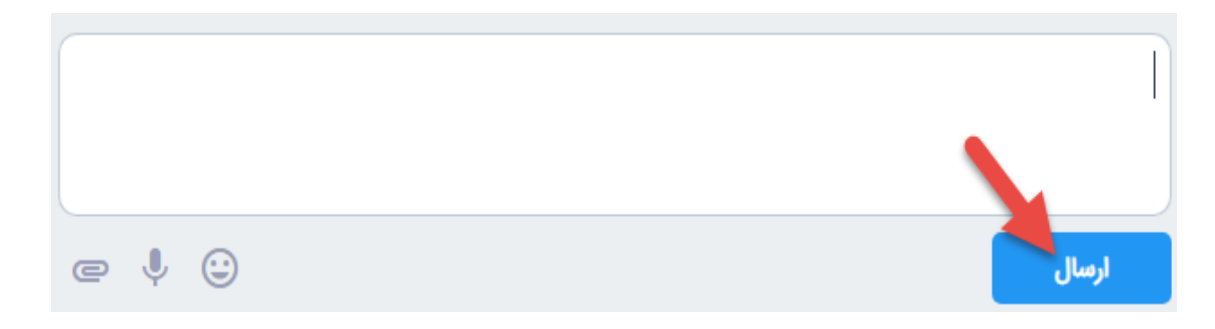

<span id="page-15-0"></span>**ثبت نام در بات دانشگاه**

پس از زدن دکمه شروع مانند تصویر روبرو بر روی ثبت نام کلیک کنید

پس از درخواست بات برای وارد کردن نام کاربری ، نام کاربری سامانه پویای خود را وارد کنید و ارسال را بزنید.

در گام بعد پس از درخواست بات برای وارد کردن رمز عبور ، رمز عبور سامانه ی پویای خود را وارد کنید و ارسال را بزنید.

در صورتی که نام کاربری و رمز عبور را بدرستی وارد کرده باشید بات پیغام موفق بودن ثبت نام را نمایش خواهد داد.

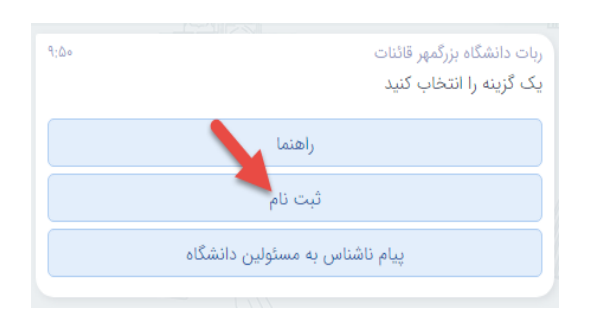

 $9:00$ ربات دانشگاه بزرگمهر قائنات لطفا نام کاربری سامانه ی پویای خود را وارد کنید

 $9:00$ ربات دانشگاه بزرگمهر قائنات لطفا رمز عبور سامانه ی یویای خود را وارد کنید

ربات دانشگاه بزرگمهر قائنات ۱۵۱:۹ کاربر محترم، شرافتی نیا ناصر ثبت نام شما با موفقیت انجام شد.

### <span id="page-16-0"></span>**تغییر رمز سیستم پویا و تنظیمات ورود دو مرحله ای**

چنانچه ثبت نام شما در مرحله قبل با موفقیت انجام شده باشد ، منوی روبرو را مشاهده خواهید کرد ، برای تغییر رمز ورود سیستم پویا و تغییر تنظیمات ورود دو مرحله ای مانند تصویر روبرو بر روی سامانه ی پویا کلیک کنید

در گام بعد مانند آنچه در تصویر نمایش داده شده می توانید با کلیک بر روی تغییر رمز عبور سیستم پویا و وارد کردن رمز عبور فعلی و جدید ، رمز عبور جدید برای سیستم پویای خود ثبت کنید

برای فعال یا غیر فعال کردن ورود دو مرحله ای بر روی دکمه ورود دو مرحله ای کلیک کنید

جهت برگشت به منو اصلی بات هم می توانید لغو عملیات را انتخاب کنید

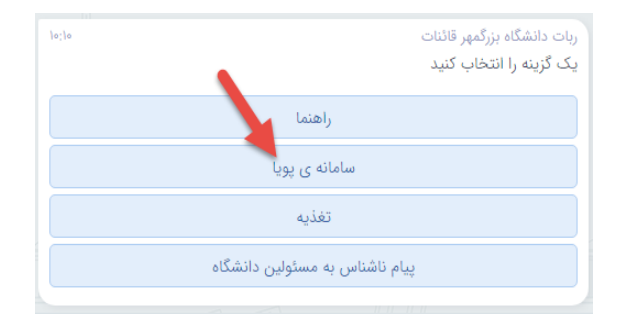

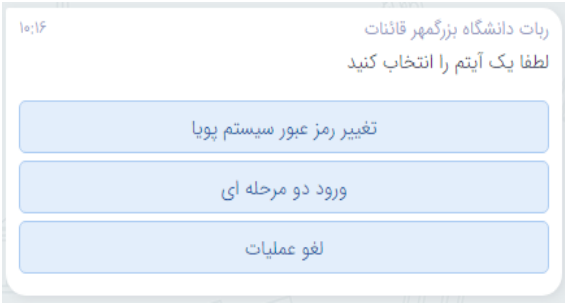

## <span id="page-16-1"></span>**امکانات منو تغذیه بات دانشگاه**

برای ورود به بخش تغذیه بات مانند تصویر روبرو بر روی منو تغذیه کلیک کنید

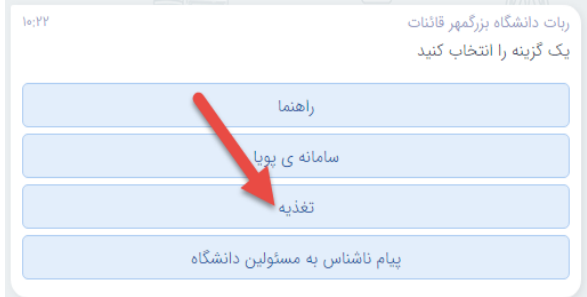

در گام بعد مانند آنچه در تصویر نمایش داده شده می توانید برنامه غذایی را مشاهده کرده یا غذا رزرو کنید. جهت برگشت به منو اصلی بات هم می توانید لغو عملیات را انتخاب کنید

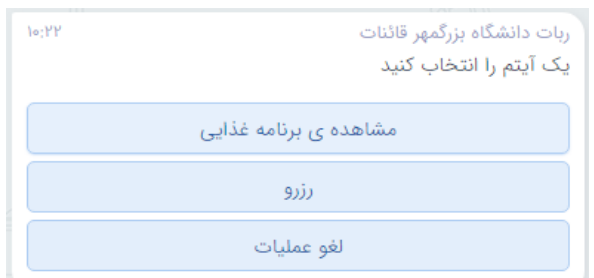

#### <span id="page-17-0"></span>**مشاهده ی برنامه غذایی**

با کلیک بر روی مشاهده برنامه غذایی که در تصویر قبل می توانید برنامه غذایی هفتگی را مشاهده کنید

عالوه بر برنامه غذایی نشان داده شده ، می توانید برنامه غذایی هفته های قبل و بعد را مشاهده کنید. جهت برگشت به منو اصلی بات هم می توانید لغو عملیات را انتخاب کنید

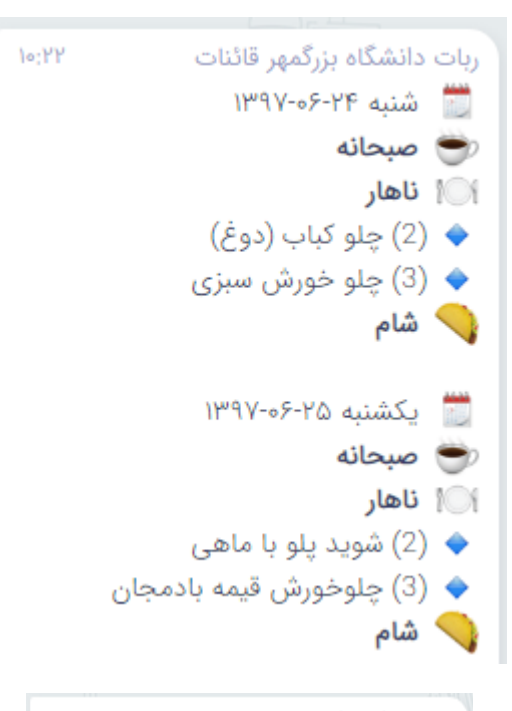

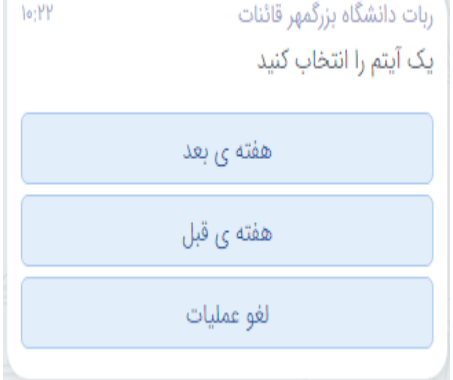

#### <span id="page-18-0"></span>**رزرو غذا و مشاهده رزروهای ثبت شده**

می توانید با انتخاب مشاهده رزرو من ، رزروهای ثبت شده را مشاهده نمائید.

جهت برگشت به منو اصلی بات هم می توانید لغو عملیات را انتخاب کنید

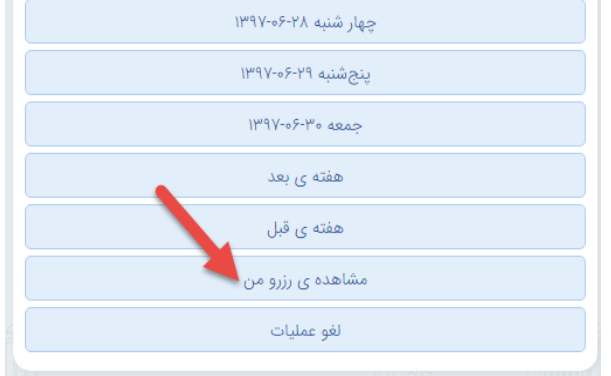

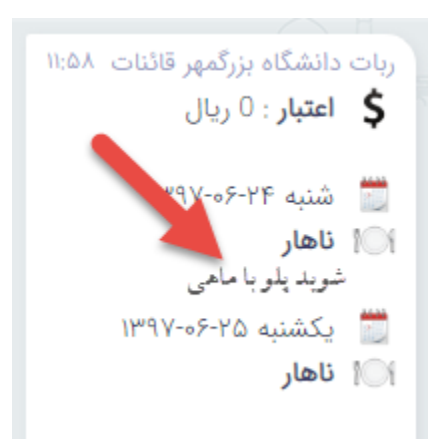

پس از انتخاب منو رزرو (تصویر مراحل قبل) لیست روزها برای انتخاب و رزرو غذا را مانند تصویر روبرو مشاهده خواهید کرد.

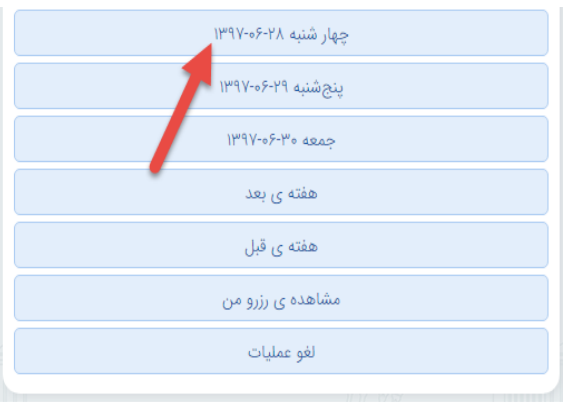

سپس برای روز انتخاب شده وعده های غذایی را مشاهده خواهید کرد

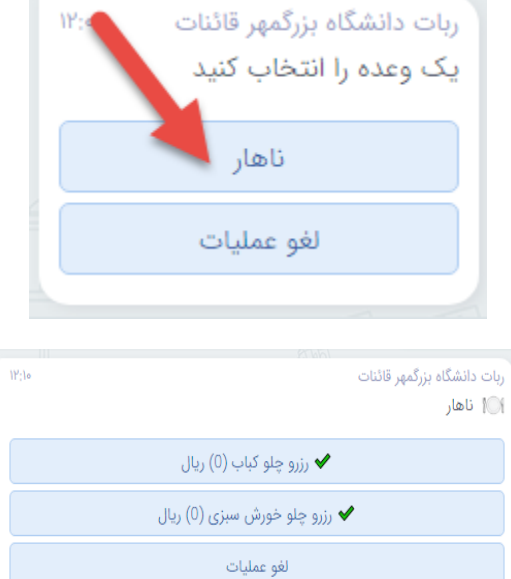

و در گام بعد غذای مورد نظر را انتخاب کنید

<span id="page-20-0"></span>**-4 سامانه حضور و غیاب** 

# <span id="page-20-1"></span>**دانلود اپلیکیشن دانشگاه بزرگمهر**

می توانید به صورت مستقیم اپلیکیشن را از لینک http://puya.buqaen.ac.ir/api/buqaen.apk دانلود کنید یا مانند آنچه در تصویر زیر نمایش داده شده در سایت دانشگاه بر روی لینک دریافت اپلیکیشن کلیک کنید

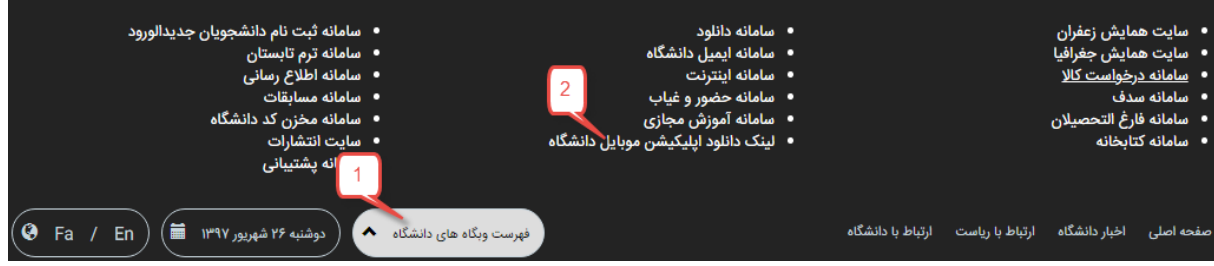

<span id="page-20-2"></span>**ورود به اپلیکیشن**

برای ورود به اپلیکیشن از نام کاربری و کلمه عبور سامانه پویا استفاده کنید

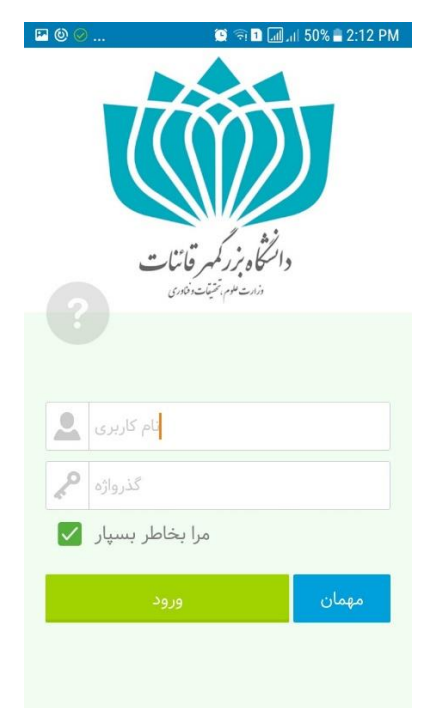

## <span id="page-21-0"></span>**صفحه نخست اپلیکیشن تنظیمات نمایش مجموعه ها**

پس از ورود به اپلیکیشن مجموعه هایی که تمایل دارین اخبار و اطالعیه های آنها برای شما نمایش داده شوند را عالمت دار کنید و ذخیر مجموعه ها را کلیک کنید

پس از ورود در صفحه اول اپلیکیشن می توانید برنامه کالسی روز جاری و فردا و همچنین آخرین اخبار و اطالعیه ها را مشاهده کنید

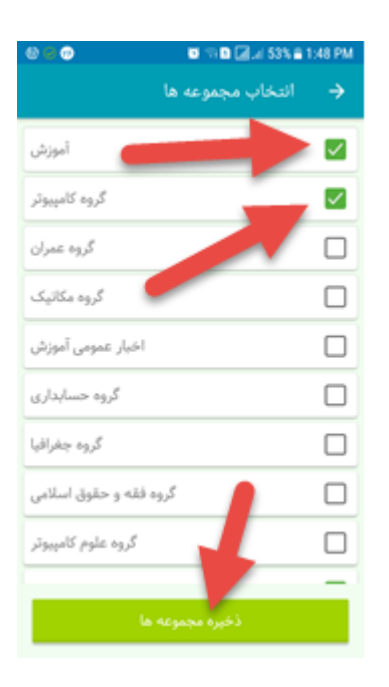

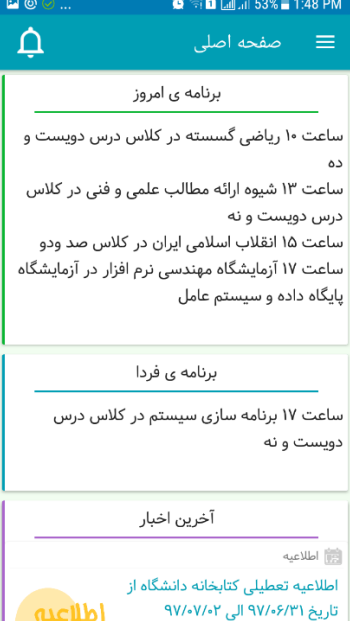

### <span id="page-22-0"></span>**حضور و غیاب**

ابتدا بر روی دکمه نمایش منو کلیک کنید

سپس از گزینه های منو "حضور و غیاب" را انتخاب کنید

در صفحه حضور و غیاب لیست دروس را مشاهد می کنید که با انتخاب هر درس لیست حضور و غیاب شما در آن درس نمایش داده خواهد شد

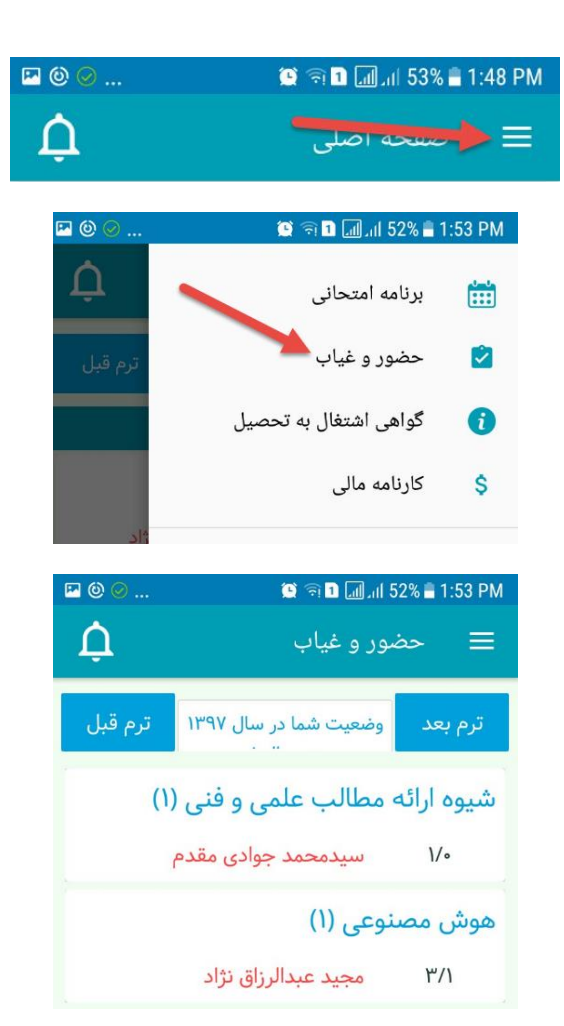

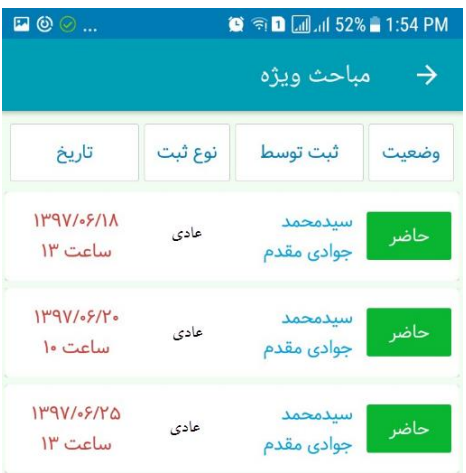

#### <span id="page-23-0"></span>**مشاهده برنامه غذایی و رزرو غذا**

از گزینه های منو "برنامه غذایی" را انتخاب کنید

در صفحه برنامه غذایی لیست غذای هفته جاری را مشاهده خواهید کرد که با زدن دکمه های باالی صفحه می توانید برنامه غذایی هفته قبل و بعد را مشاهده کنید

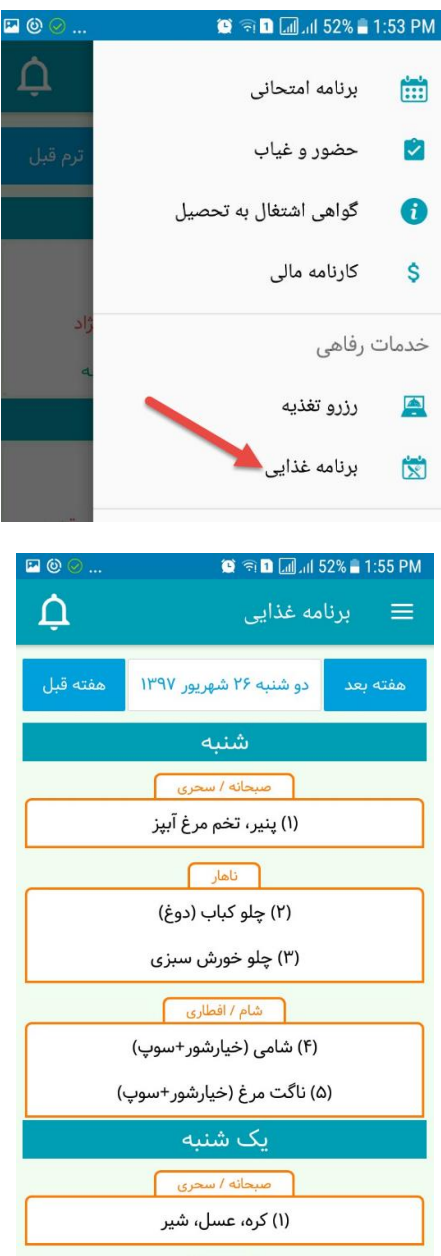

از گزینه های منو "رزرو تغذیه" را انتخاب کنید. در صفحه رزرو غذا دکمه کنار غذای مورد نظر را لمس کنید تا غذا انتخاب شود و سپس برای ثبت رزرو حتما تیک گوشه پایین سمت چپ را لمس کنید تا رزرو غذای شما ثبت شود

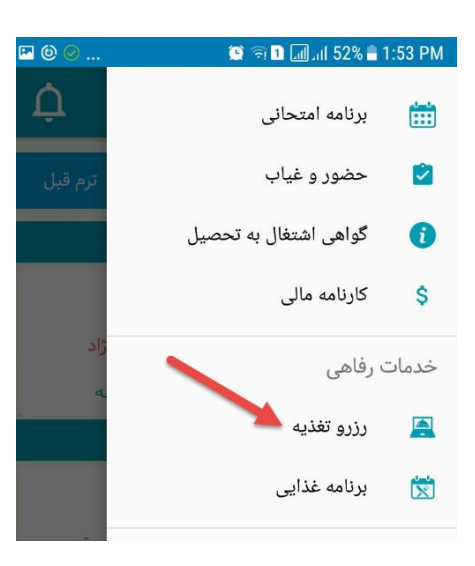

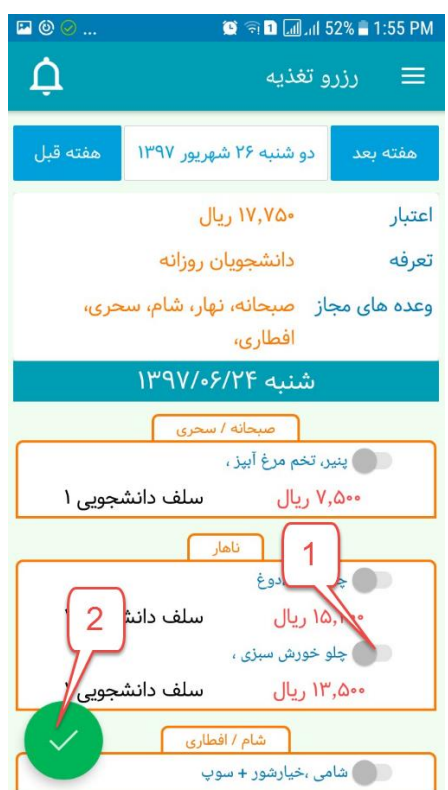

<span id="page-25-0"></span>**-5 سامانه سیمرغ )کتابخانه دانشگاه(**

### <span id="page-25-1"></span>**ورود به سامانه سیمرغ**

ابتدا به آدرس اینترنتی http://lib.buqaen.ac.ir مراجعه کنید یا اینکه بر روی لینک مربوطه در سایت دانشگاه که در تصویر نمایش داده شده است کلیک کنید

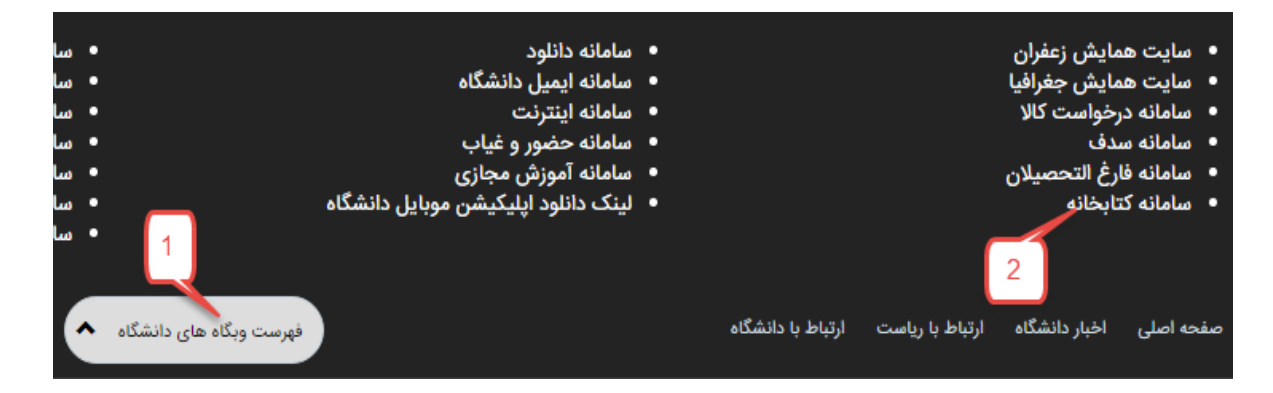

پس از اینکه وارد وب سایت کتابخانه شدید با دنبال کردن مراحل زیر می توانید عناوین مورد نظر خود را جستجو کنید ، برای نمایش بهتر تصاویر فایل ورد را بزرگنمایی کنید(گوشه پایین سمت راست نرم افزار ورد)

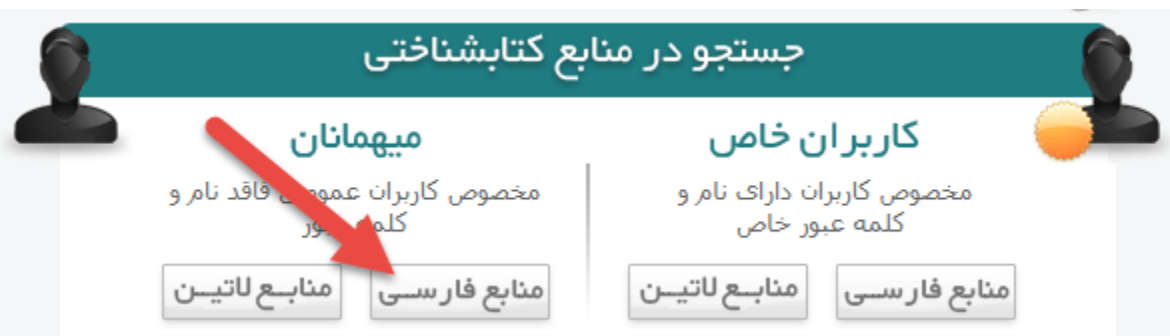

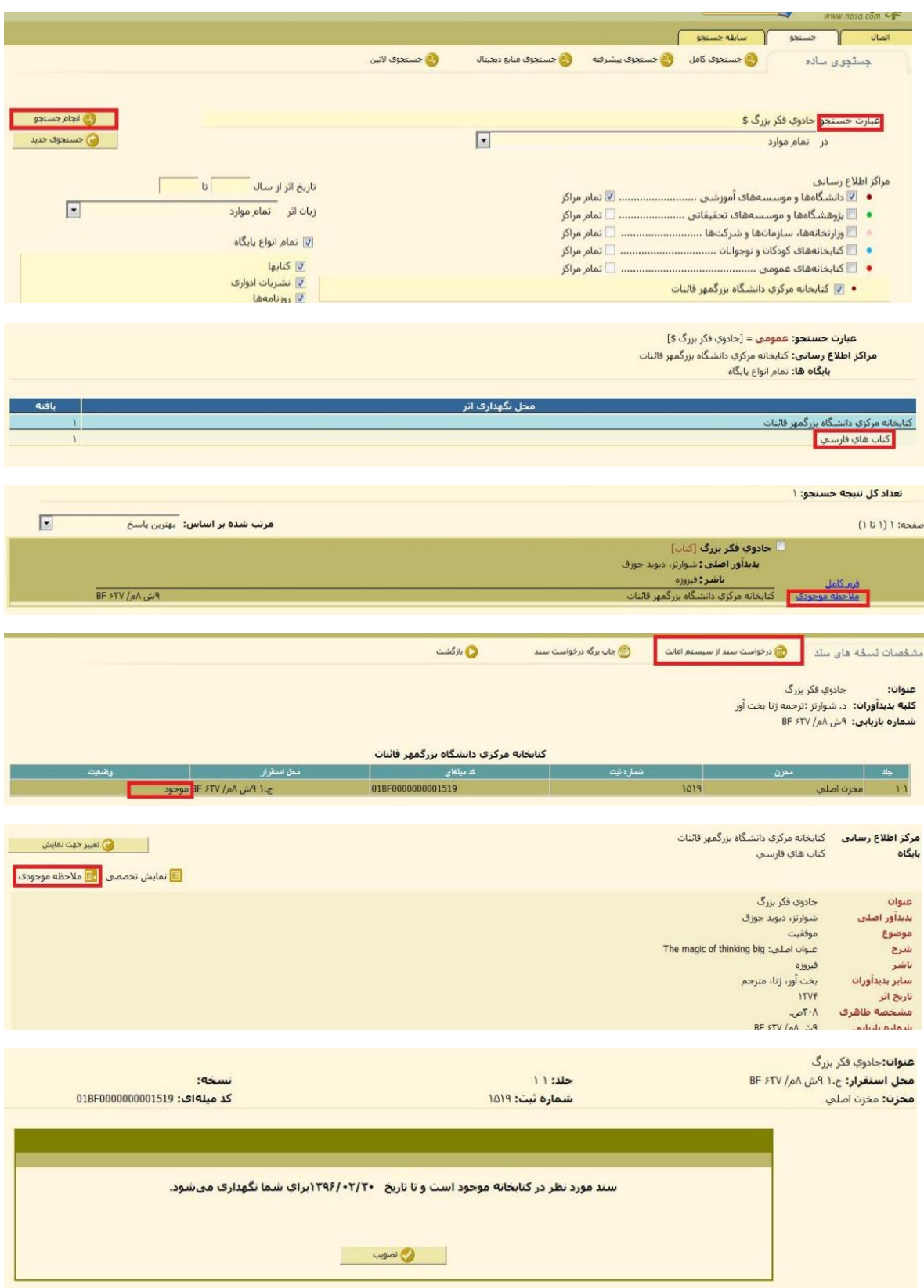

جهت مشاهده راهنمای کامل سامانه سیمرغ ، می توانید فایل راهنما را از وب سایت دانشگاه دانلود کنید

**[http://www.buqaen.ac.ir/news/8aeca479-af9b-483a-8353-8dbba92e7a4e/](http://www.buqaen.ac.ir/news/8aeca479-af9b-483a-8353-8dbba92e7a4e/راهنماي-كار-با-سامانه-سيمرغ-کتابخانه/frontshow)-سيمرغ-سامانه-با-كار-راهنماي [frontshow](http://www.buqaen.ac.ir/news/8aeca479-af9b-483a-8353-8dbba92e7a4e/راهنماي-كار-با-سامانه-سيمرغ-کتابخانه/frontshow)کتابخانه/**

# <span id="page-28-0"></span>**-6 سامانه اینترنت )Sib)**

## <span id="page-28-1"></span>**ورود به سامانه اینترنت**

ابتدا به آدرس اینترنتی <u>http://sib.buqaen.ac.ir</u> مراجعه کنید یا اینکه بر روی لینک مربوطه در سایت دانشگاه که در تصویر نمایش داده شده است کلیک کنید

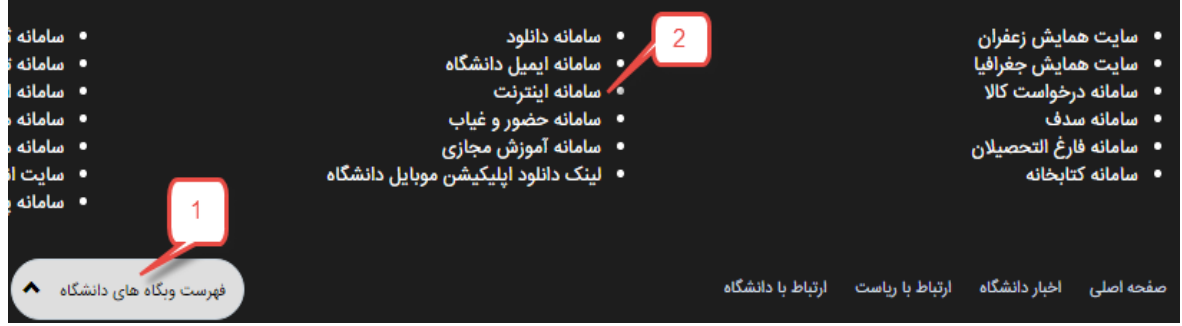

پس از اینکه وارد وب سایت سامانه شدید با دنبال کردن مراحل زیر و وارد کردن شماره دانشجویی به عنوان نام کاربری و کدملی به عنوان کلمه عبور وارد سامانه شوید

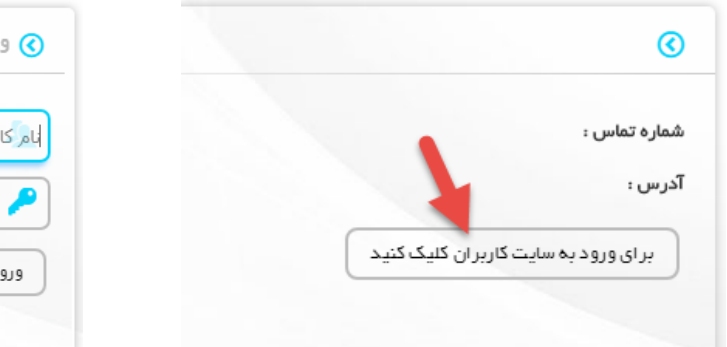

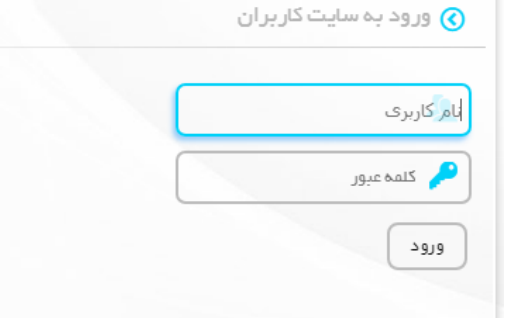

پس از ورود به پنل سامانه ، در ستون سمت چپ مانند تصویر روبرو می توانید میزان ترافیک مصرف شده و باقیمانده را مشاهده کنید.

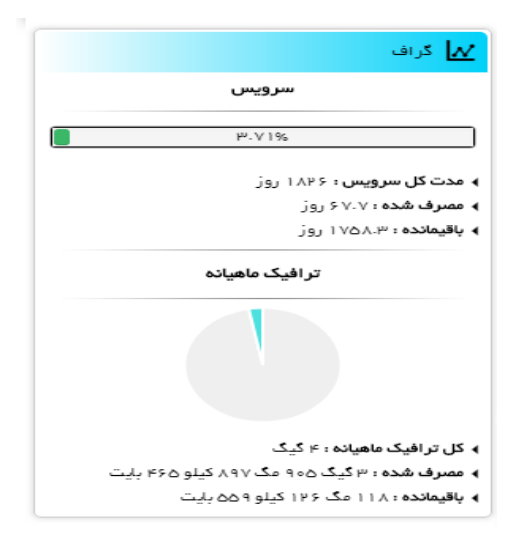

<span id="page-29-0"></span>**خرید ترافیک اضافه**

از گزینه های منو "خرید اضافه ترافیک" را انتخاب کنید

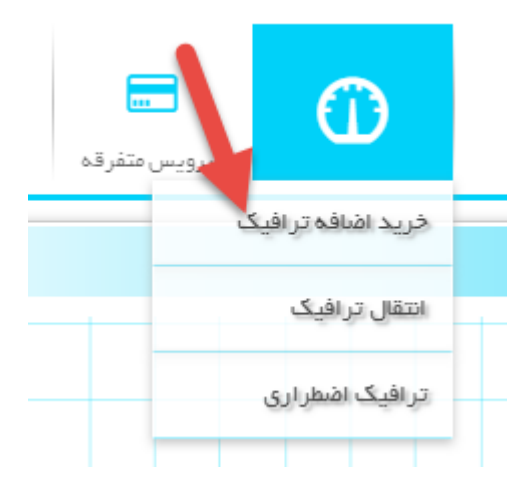

از لیست موجود در صفحه مقدار ترافیک مورد نظر برای خرید را انتخاب کنید

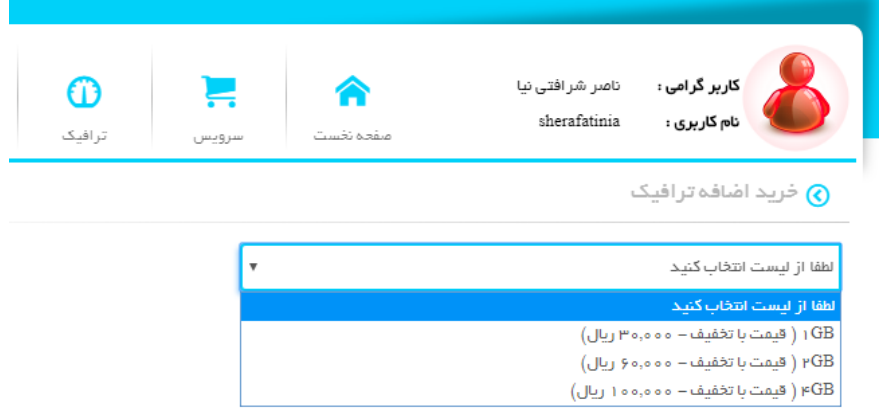

پس از انتخاب میزان ترافیک در گام بعد بر روی دکمه پرداخت کلیک کنید تا به صفحه بانک ، جهت پرداخت هدایت شوید

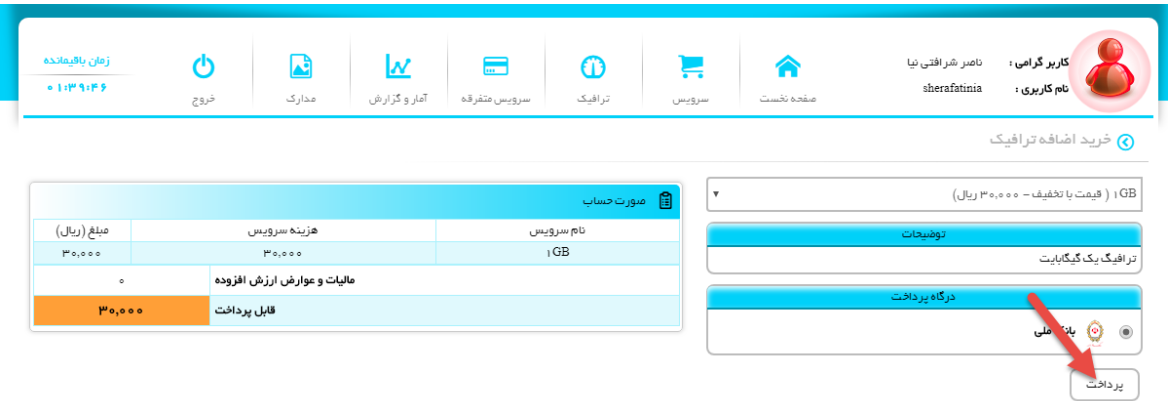

<span id="page-30-0"></span>**گزارش مصرف**

از گزینه های منو "آمار و گزارش / گزارش مصرف" را انتخاب کنید

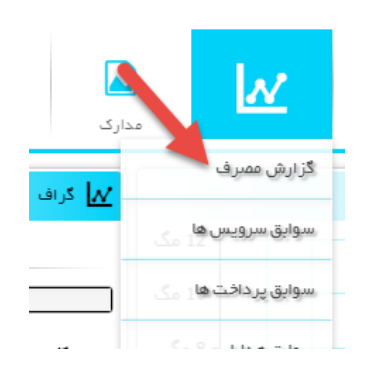

سپس در لیست سرویس های نمایش داده شده مانند تصویر زیر بر روی دکمه نمایش کلیک کنید

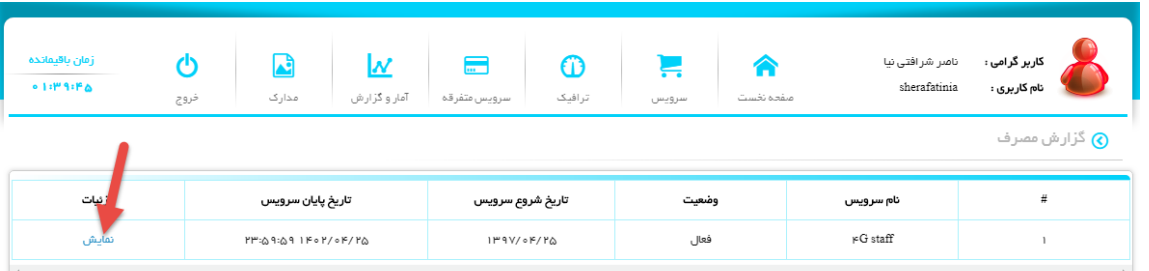

#### سپس در لیست ماه ها ، دکمه نمایش را کلیک کنید

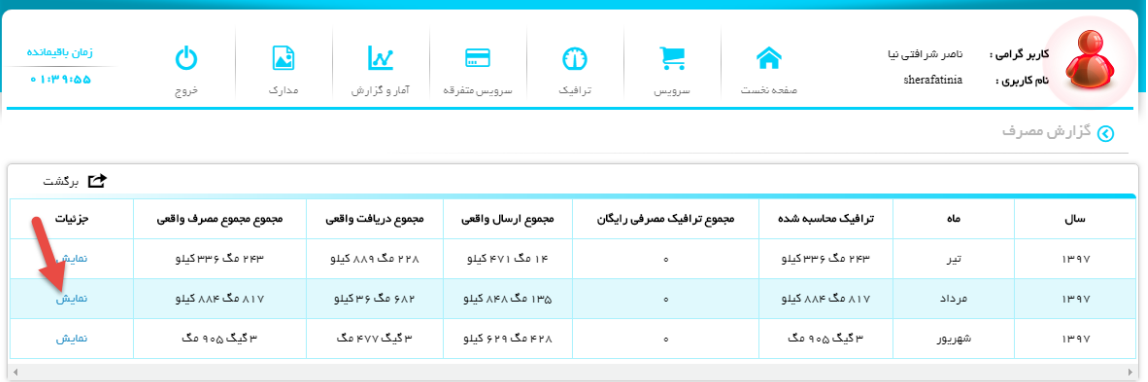

#### <span id="page-31-0"></span>**تغییر رمز عبور**

با حرکت موس روی آواتار نمایش داده شده درگوشه باال سمت راست گزینه "تغییر رمز عبور" را انتخاب کنید

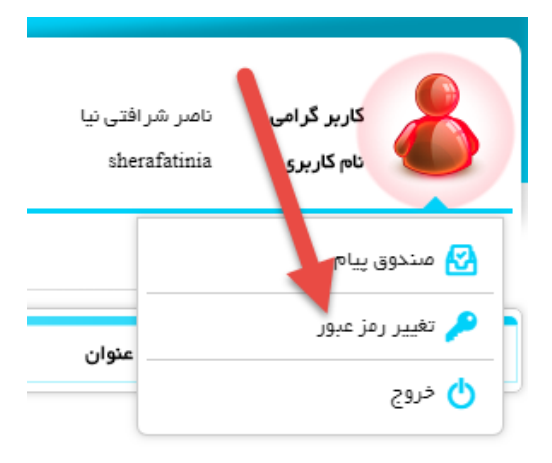

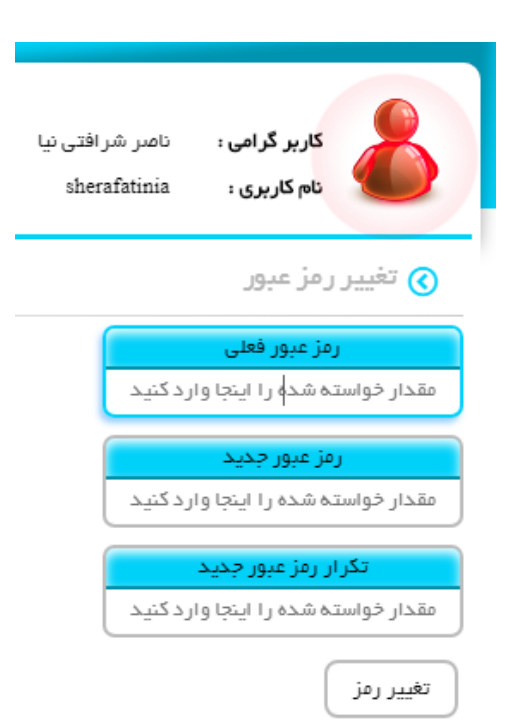

در گام بعد با وارد کردن رمز عبور فعلی و رمز عبور جدید و تکرار آن در پایان تغییر رمز کلیک کنید

## <span id="page-33-0"></span>**آموزش تصویری ساخت کانکشن وی پی ان در اندروید**

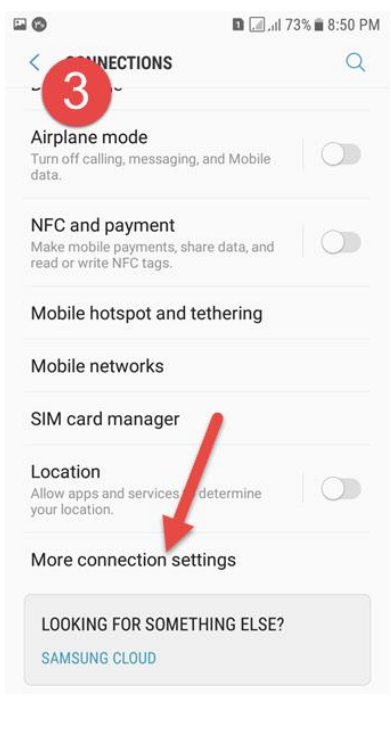

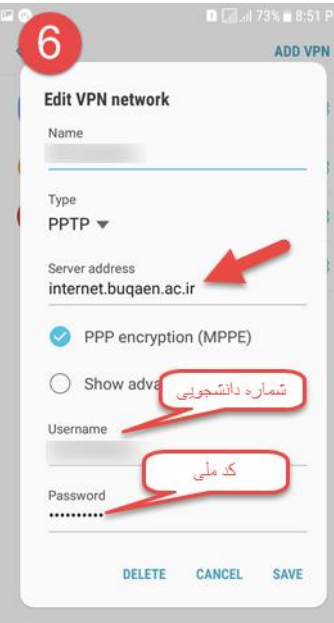

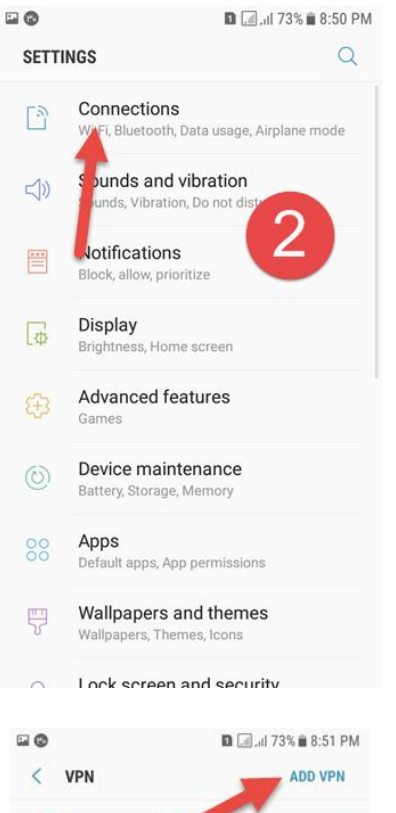

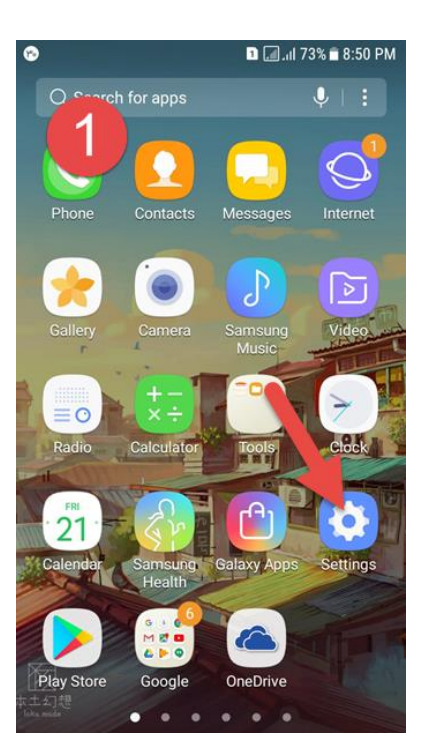

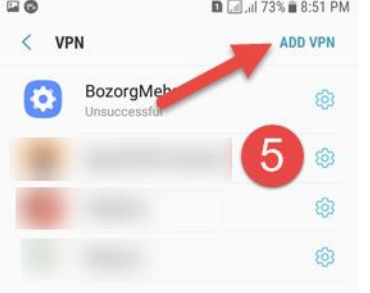

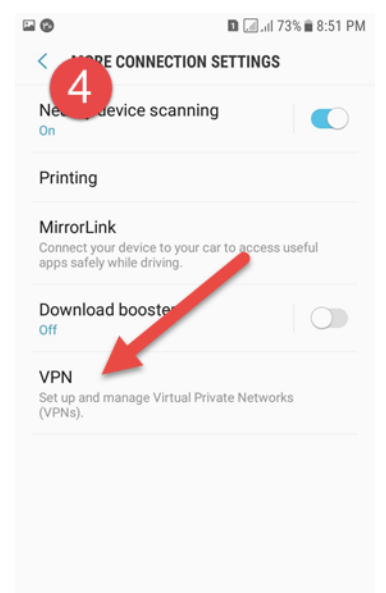

## <span id="page-34-0"></span>**آموزش تصویری ساخت کانکشن وی پی ان در ویندوز 10**

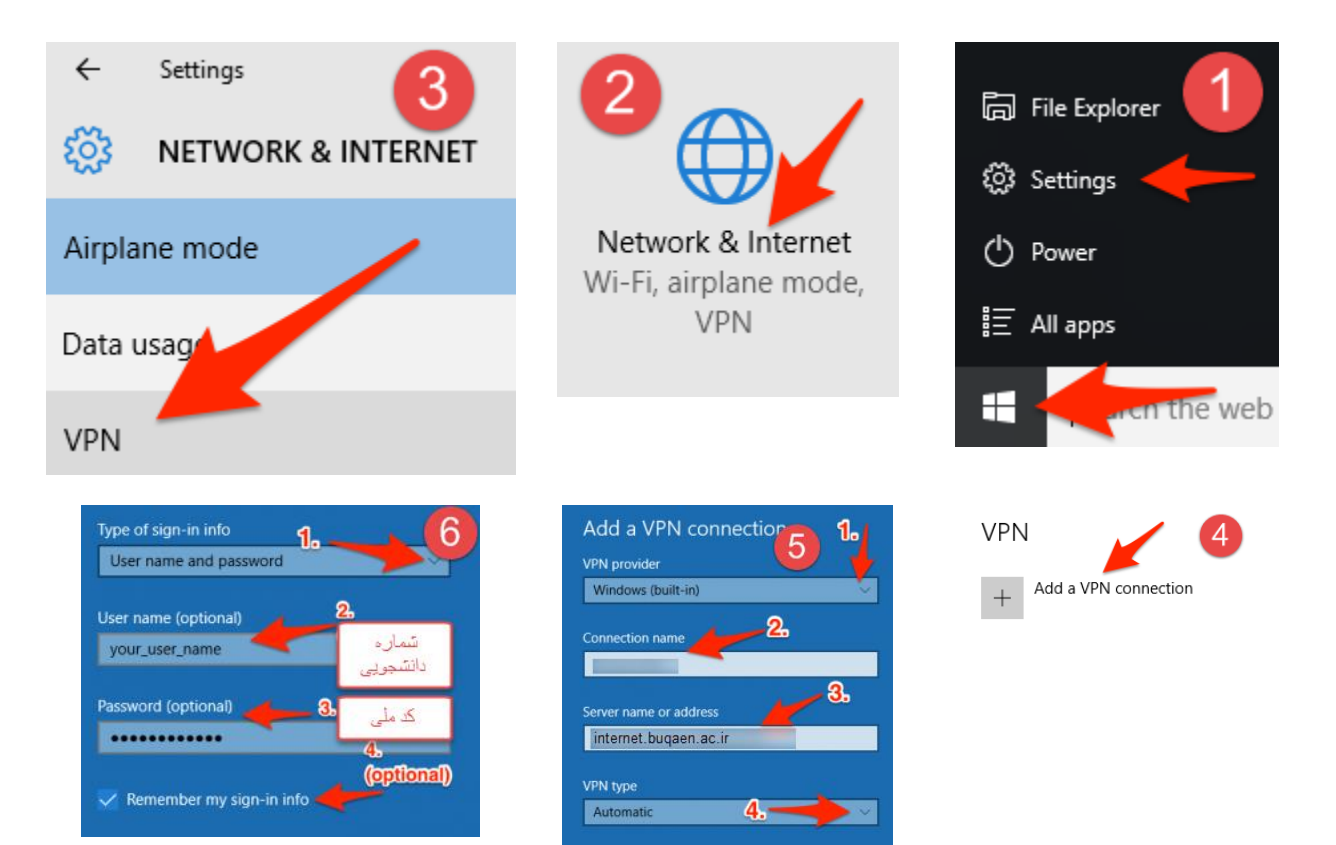